## Руководство по быстрому запуску

# *Microinvest* Архиватор **Pro**

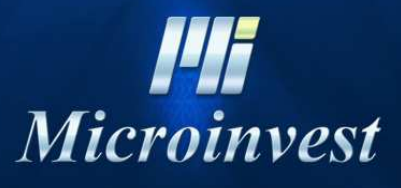

2012

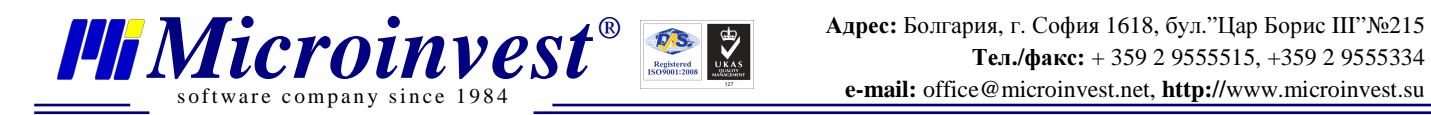

## СОДЕРЖАНИЕ:

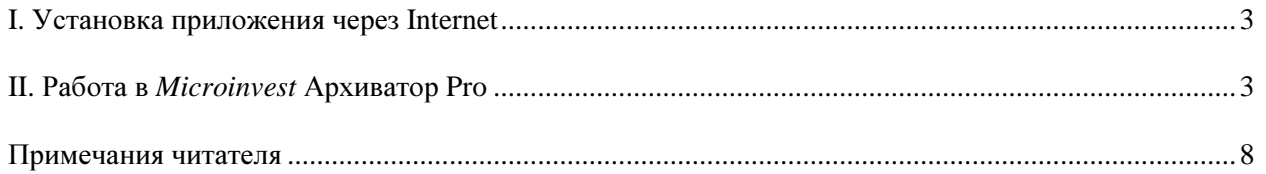

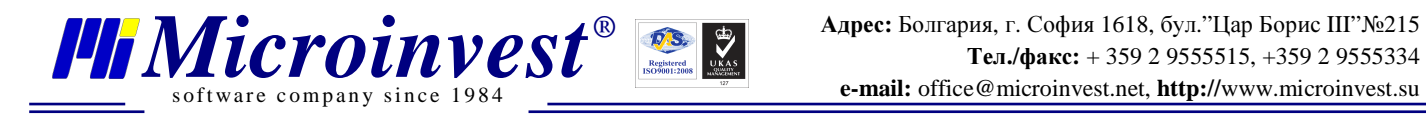

## **I.** Установка приложения через **Internet**

Для того, чтобы скачать программный продукт *Microinvest* Архиватор **Pro**, перейдите по адресу http://www.microinvest.su/. Порядок действий следующий:

- 1. Скачайте программу.
- 2. Выберите директорию, где будет сохранен продукт, после чего нажмите кнопку Сохранить.
- 3. Дождитесь, пока файл окончательно закачается.

## **II.** Работа в *Microinvest* Архиватор **Pro**

*Microinvest* Архиватор **Pro** – это программный продукт для резервного копирования и архивирования информации, разработанный для всего ряда продуктов *Microinvest* Склад **Pro**. Применение программы заключается в периодическом архивировании всех записей, произведенных в любой базе данных SQL, используемой программой. Частота сохранения данных:

- Каждый час (почасовое);
- Каждый день (ежедневное);
- Каждую неделю (еженедельно);
- Каждый месяц (ежемесячно).

Также пользователи могут настроить программу таким образом, чтобы она сохраняла данные за последний день (дни), за последнюю неделю (недели), за последний месяц (месяцы).

#### Установка **Microinvest** Архиватор **Pro**

1. Запустите установочный файл.

2. Программа по умолчанию будет установлена в папке **Program files**. Если вы хотите выбрать другую папку, воспользуйтесь кнопкой Обзор и укажите путь к желаемому месту на компьютере. После этого нажмите кнопку Далее.

3. Чтобы запустить программу, зайдите в меню Пуск-> Программы**->** *Microinvest* Архиватор **Pro**.

4. Запустится Помощник конфигурации доступа к базе данных. Нажмите кнопку Далее.

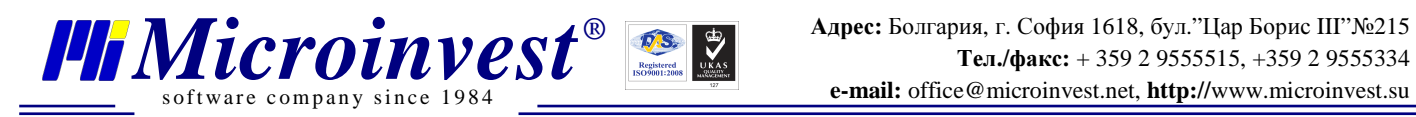

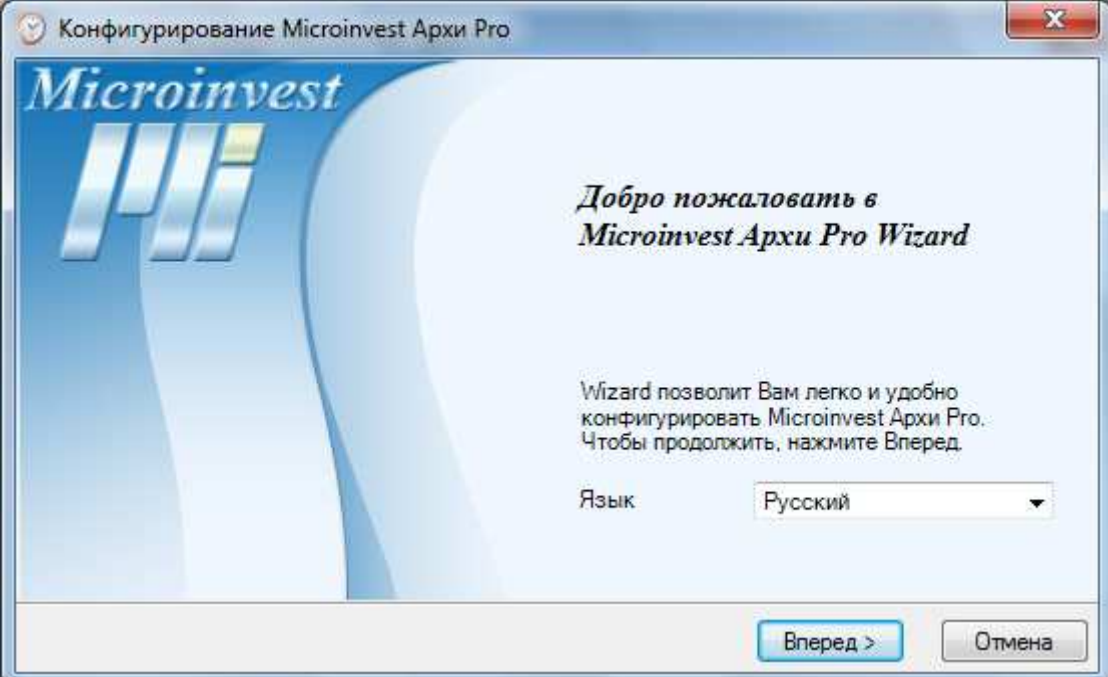

5. Выберите желаемый тип базы данных и нажимается кнопку Далее.<br>Если Вы выбрали SQL сервер, необходимо ввести имя

SQL сервер, необходимо ввести имя сервера, имя пользователя и пароль для доступа к серверу.

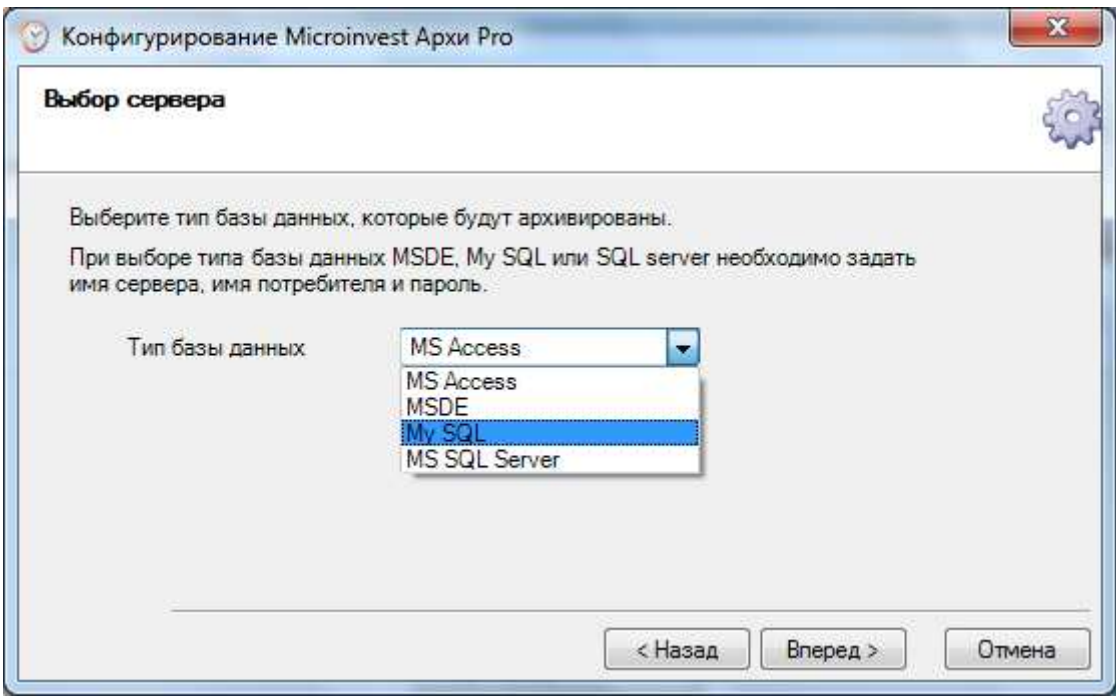

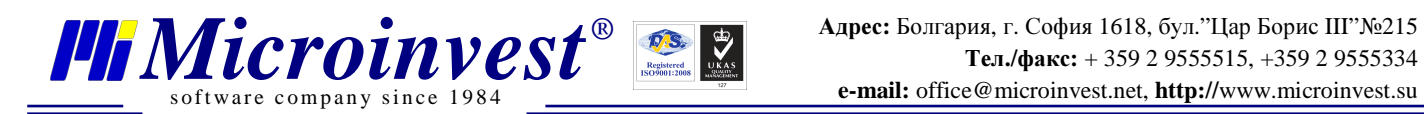

6. Выберите базу данных, которую нужно архивировать, и нажмите кнопку Далее.

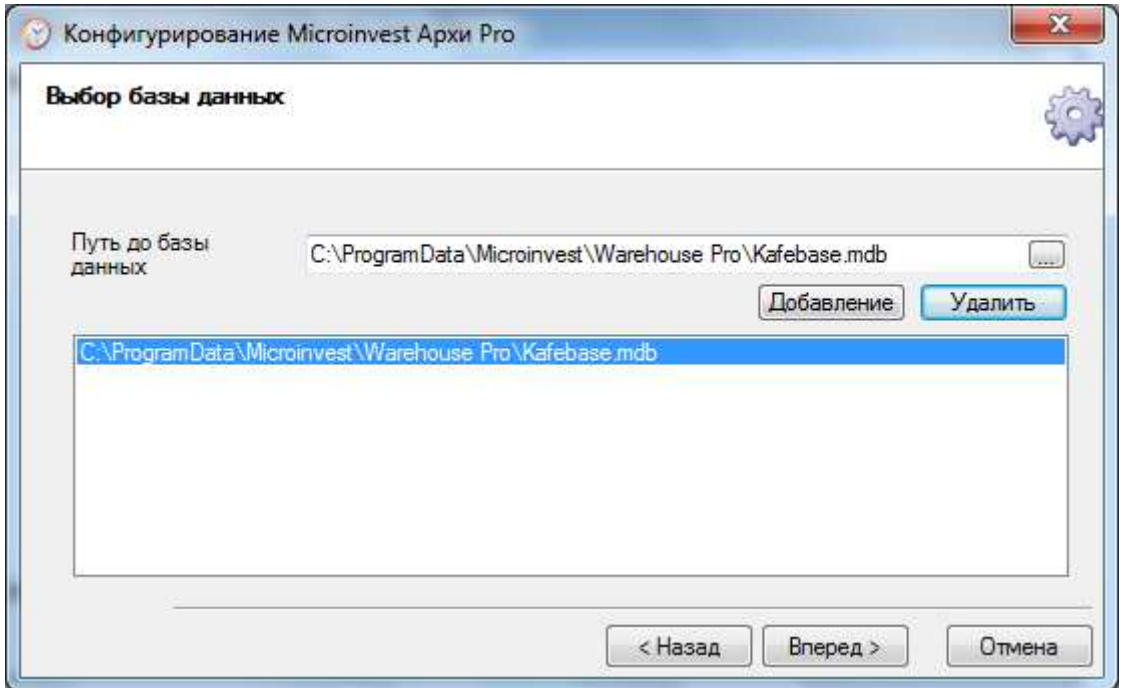

7. В следующем окне можно выбрать желаемые параметры для архивирования, после чего нажимается Далее.

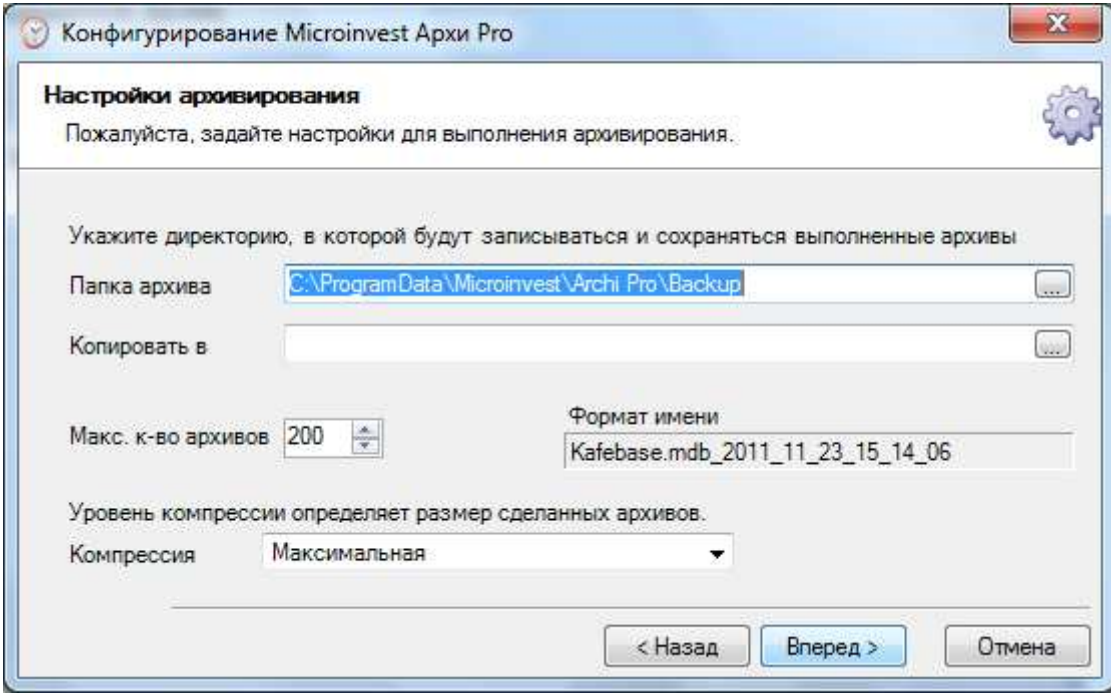

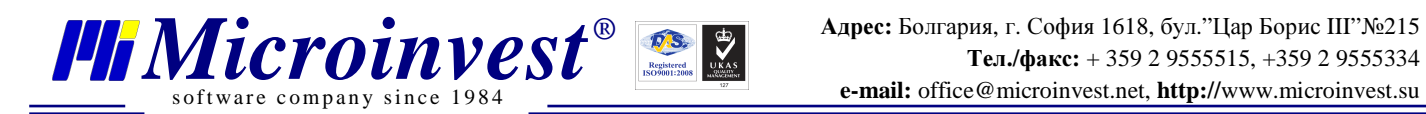

8. Определяется график архивирования, после чего нажимается кнопка Далее.

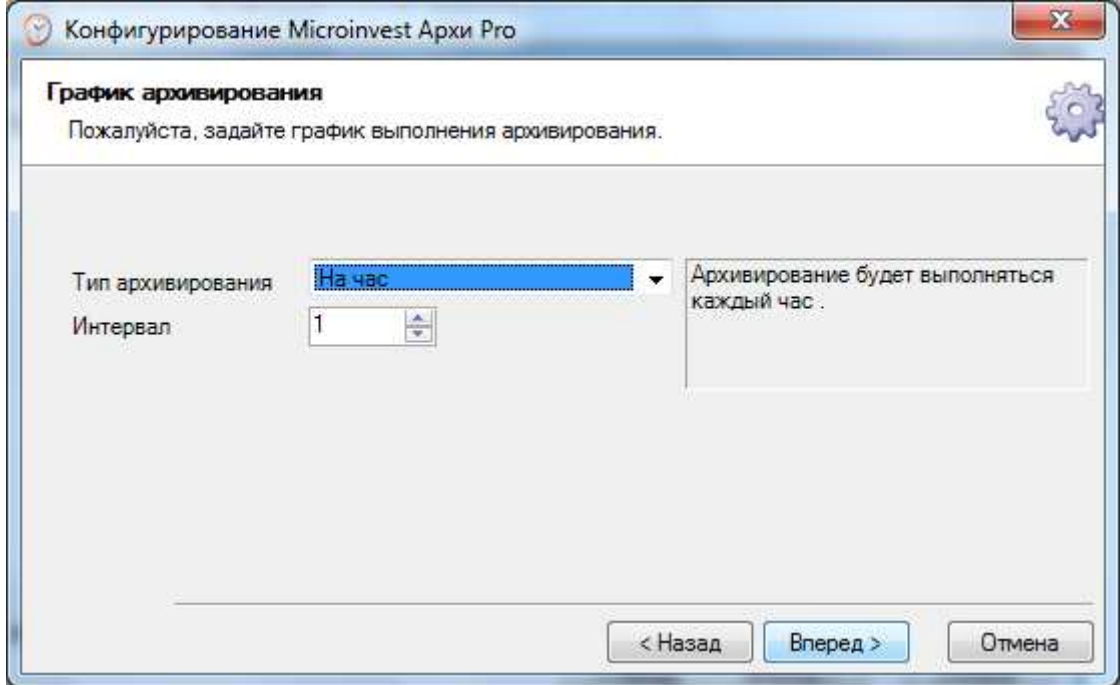

9. Просмотрите настройки. Нажмите кнопку Далее.

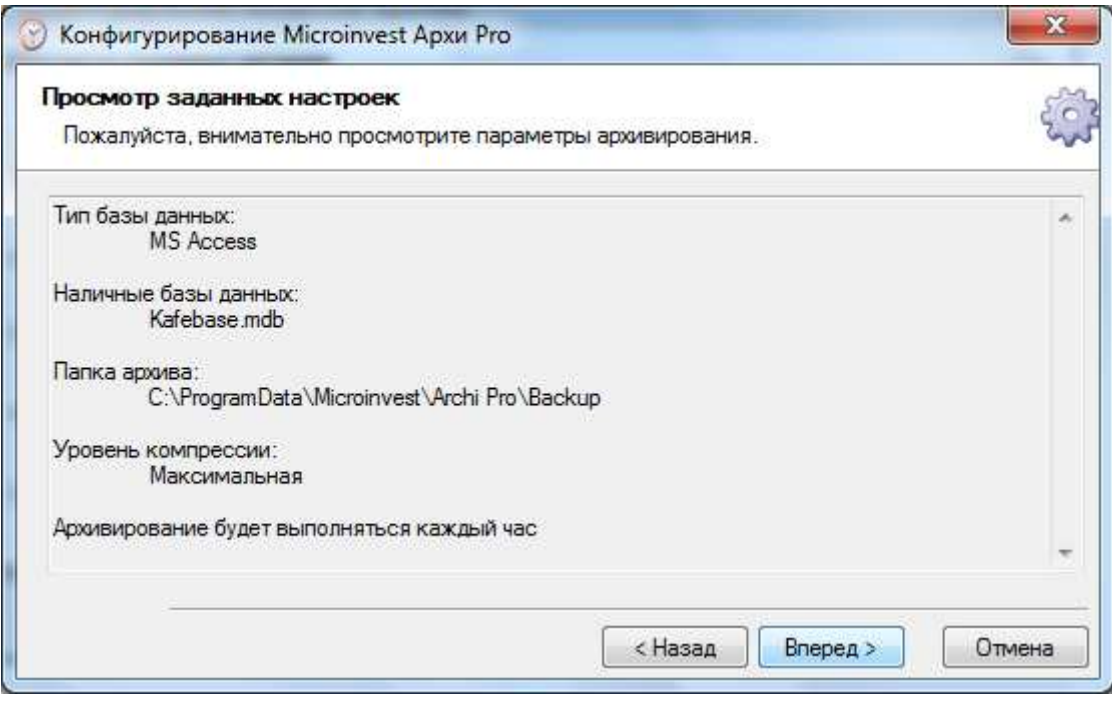

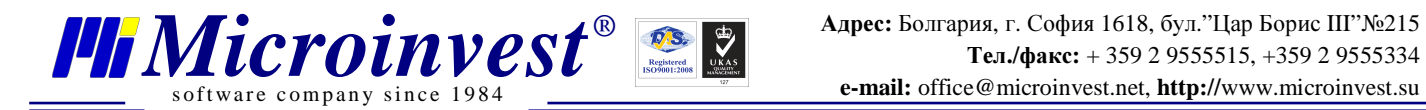

10. Если Вы хотите произвести архивирование базы данных в данный момент, нажмите кнопку Конец. В противном случае, необходимо убрать отметку в окошке Сделайте архив сейчас и нажать Готово.

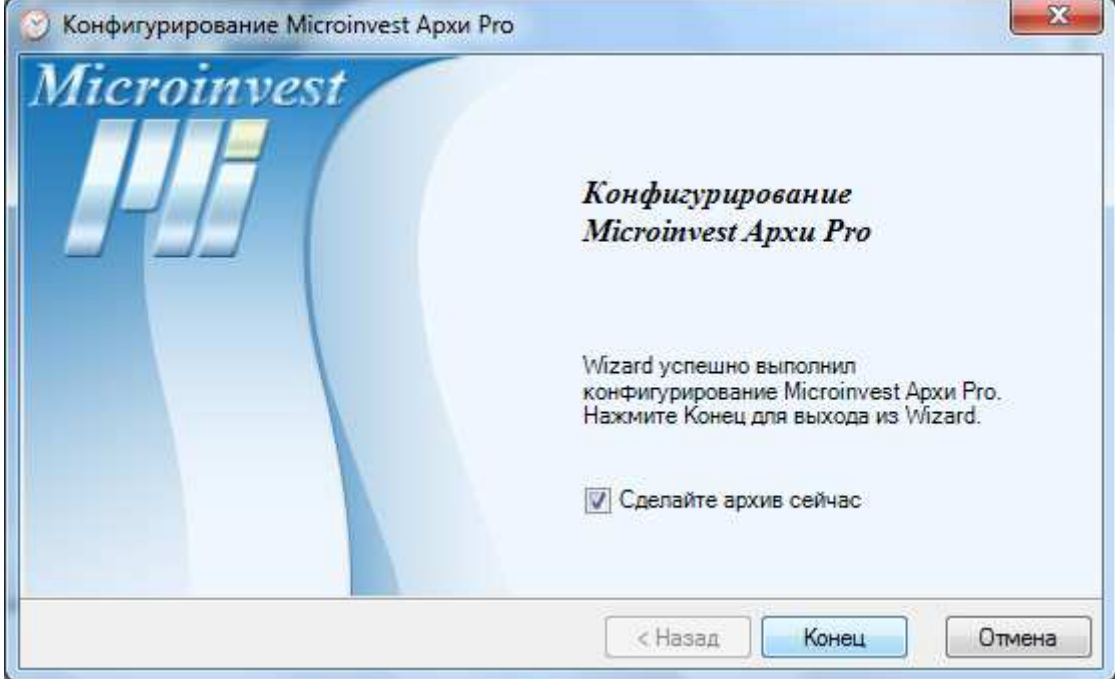

При возникновении дополнительных вопросов, пожалуйста, отправьте нам письмо, мы будем рады Вам помочь.

Благодарим Вас, что выбрали *Microinvest*!

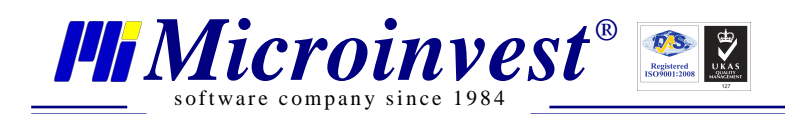

### Примечания читателя

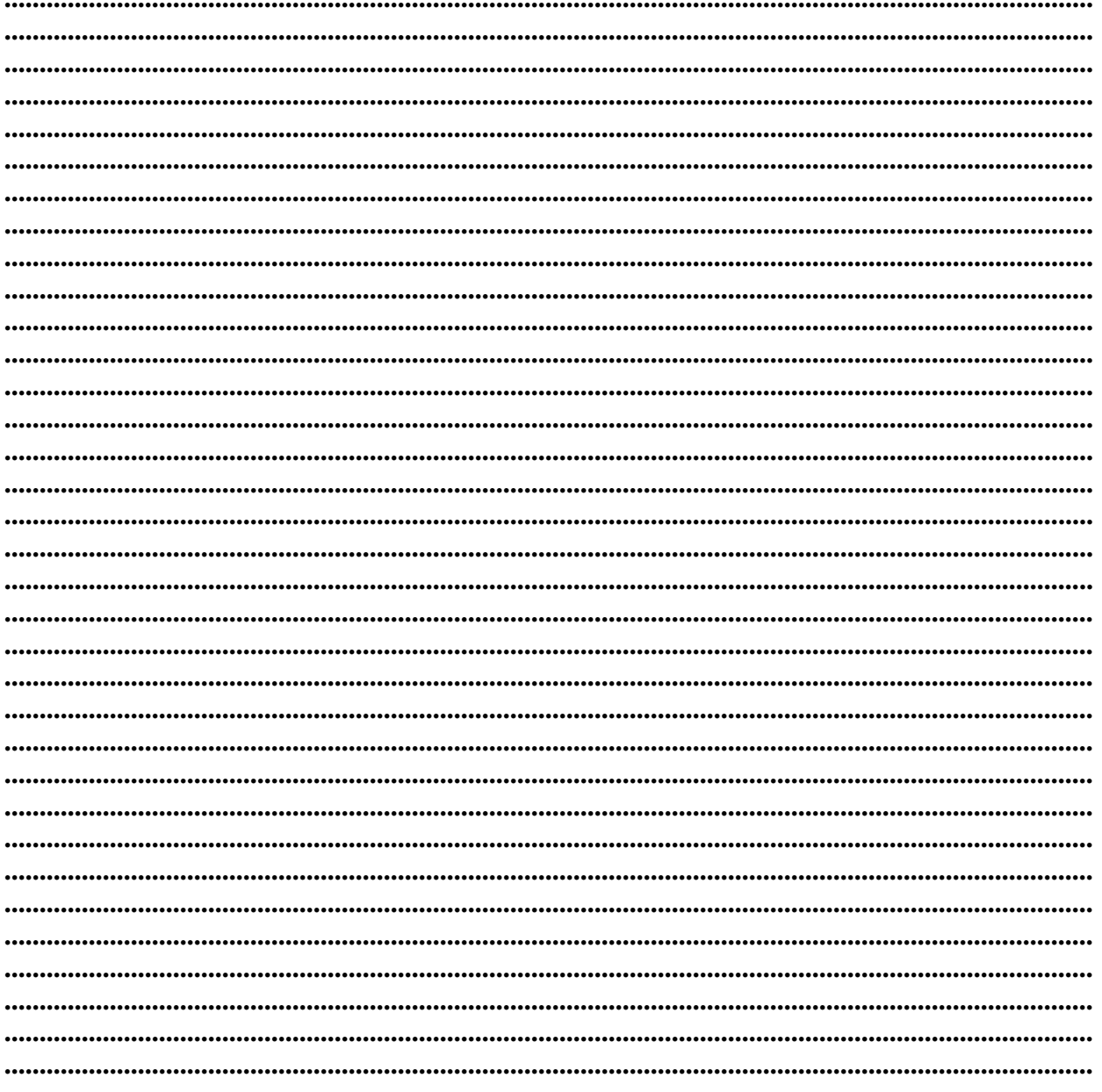

#### Контакты:

#### $\bullet Microinvest \bullet$

Болгария, 1618 София Бул. Цар Борис III, № 215, Геопланпроект Телефоны: (00 359) 2 955-55-15, 2 955-53-34 Fax: (00 359) 2 955-40-46 e-mail: office@microinvest.su

© Microinvest, 2012r.